## Инструкция по предоставлению доступа к Google Tag Manager

1. В аккаунте tagmanager.google.com перейдите на вкладку Администрирование

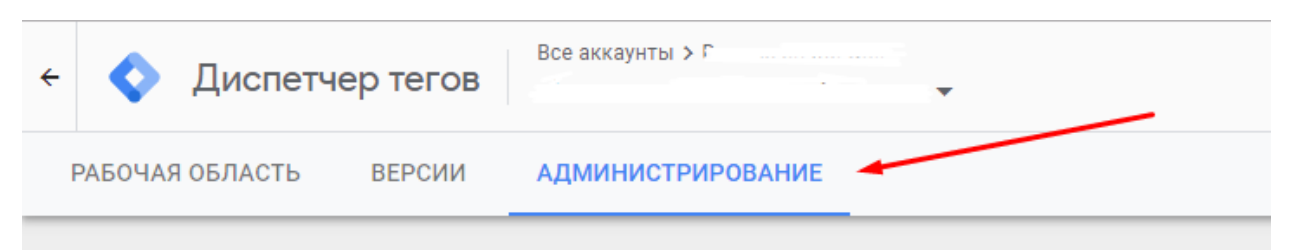

## 2. Выберите пункт «Управление доступом»

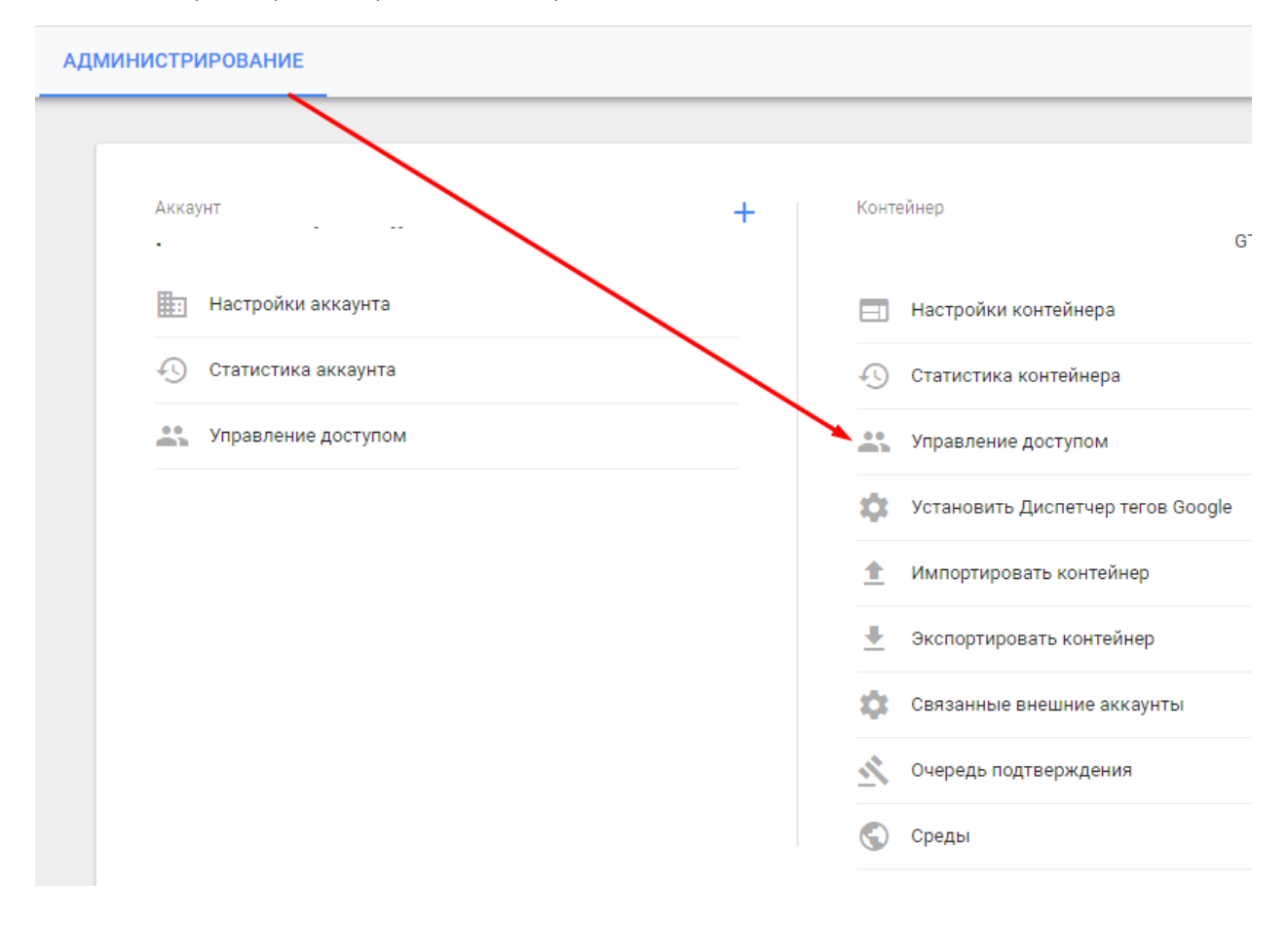

3. Нажмите на кнопку «Создать»

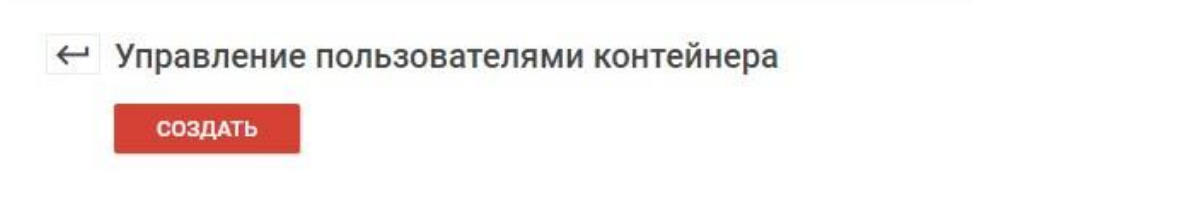

4. В новом окне введите почту **[elama-1ps@yandex.ru](mailto:elama-1ps@yandex.ru) и в разрешении укажите «Публикация»** 

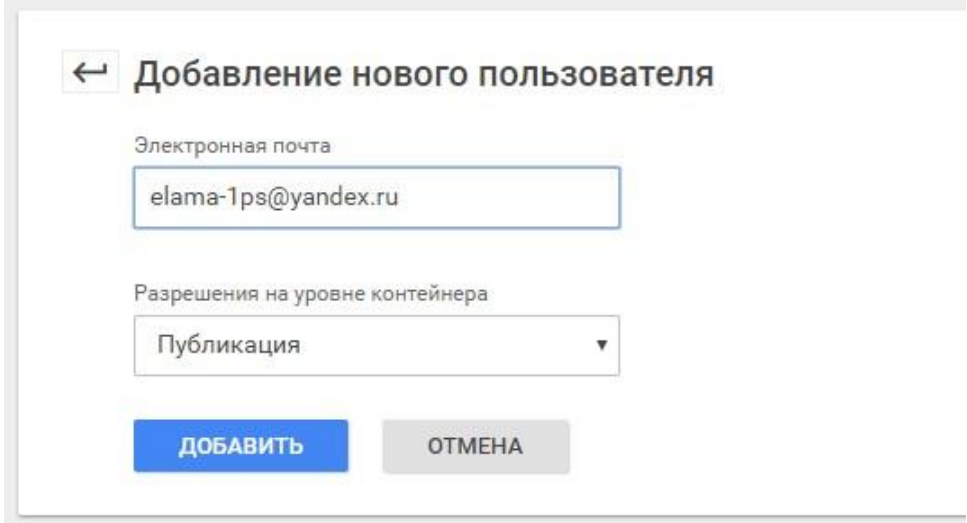

5. После выбора разрешений необходимо кликнуть по кнопке «Сохранить».